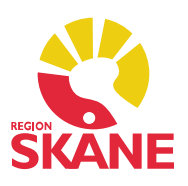

### Ärende Basprogram

Klicka på Ärende under Patientadministration i vänstermenyn. Välj Ny.

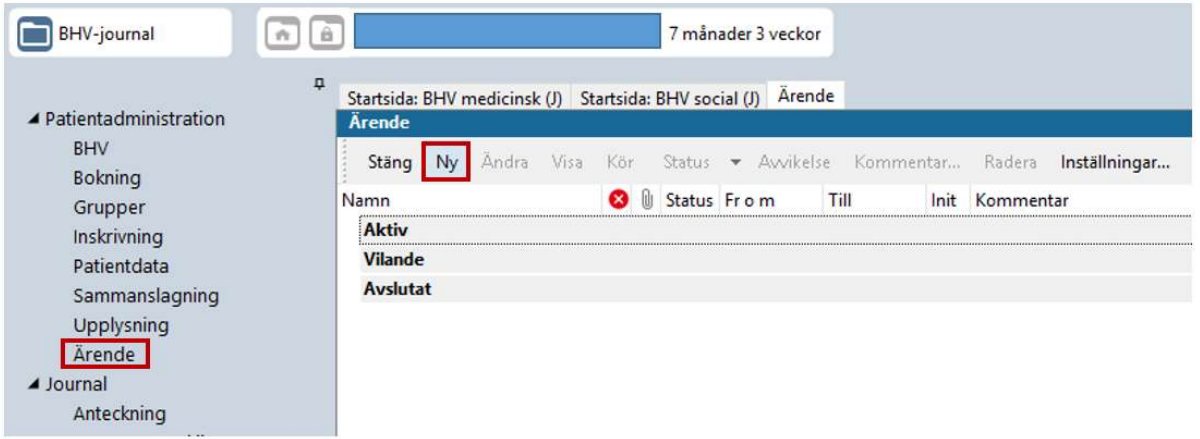

- Välj Journaltyp BHV-journal.
- Välj Ärendetyp BHV Basprogram.
- Sätt startdatum utifrån födelsedatum.
- Klicka på Mallar i menyraden, markera BHV Planeringslista och bekräfta med OK.
- Spara.

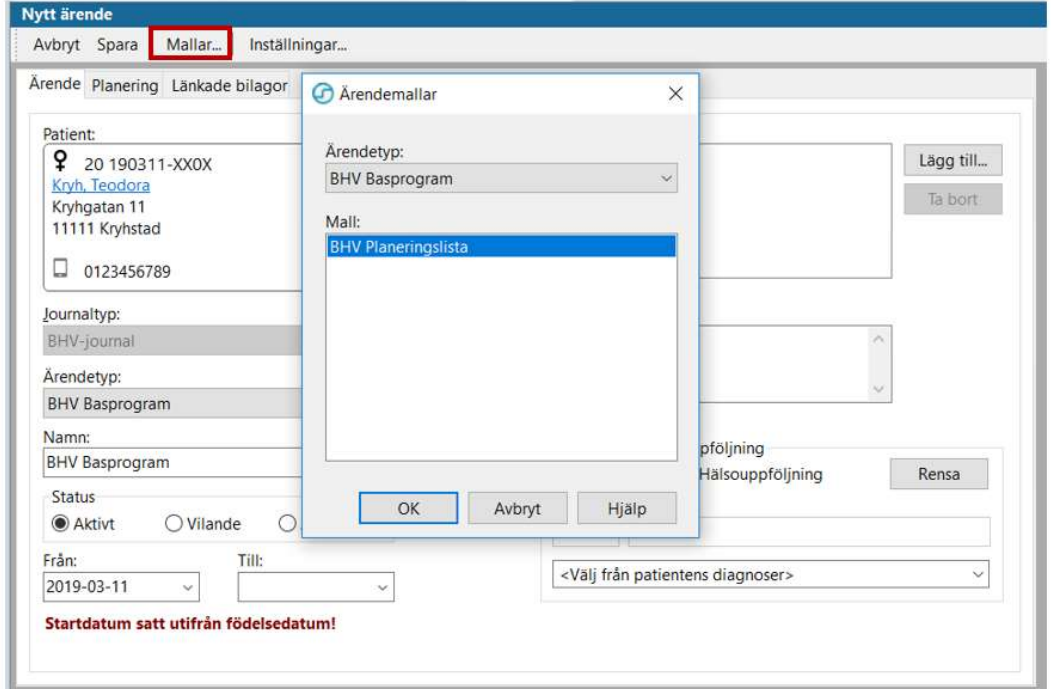

BHV Basprogram Version 1.3 Uppdaterad 2019-11-01 av Åsa Karén Verksamhetsansvarig PMO

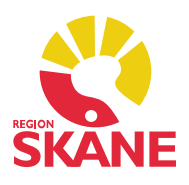

#### Flöde i Basprogrammet

För att slippa klicka på de olika undersökningarna under tillfällets namn när du ska dokumentera kan du köra ett flöde. Det gör du genom att markera det tillfälle besöket motsvarar (ex 2-månaderskontrollen).

Markera valt tillfälle och klicka på Kör i menyraden för att starta flödet. Allt du ska dokumentera körs nu ett flöde.

Du vet att du har ett arbetsflöde igång när du har fått en liten symbol på en av flikarna. Varje gång du sparar något i en modul kommer du vidare till nästa i arbetsflödet.

```
\mathfrak{p}Startsida: BHV medicinsk (J) Startsida: BHV social (J) Ärende
                                                             ^Ny tillväxtundersökning
```
Allt du registrerar hamnar och presenteras i Löpande journal.

### Möjlighet att stoppa flödet

Det går inte att backa i ett flöde utan du kommer hela tiden vidare till nästa modul. För att vid behov stoppa flödet går du till Arkiv i verktygsfältet. Därefter klickar du Arbetsflöde. Markera BHV Startflöde (J) och klicka på OK.

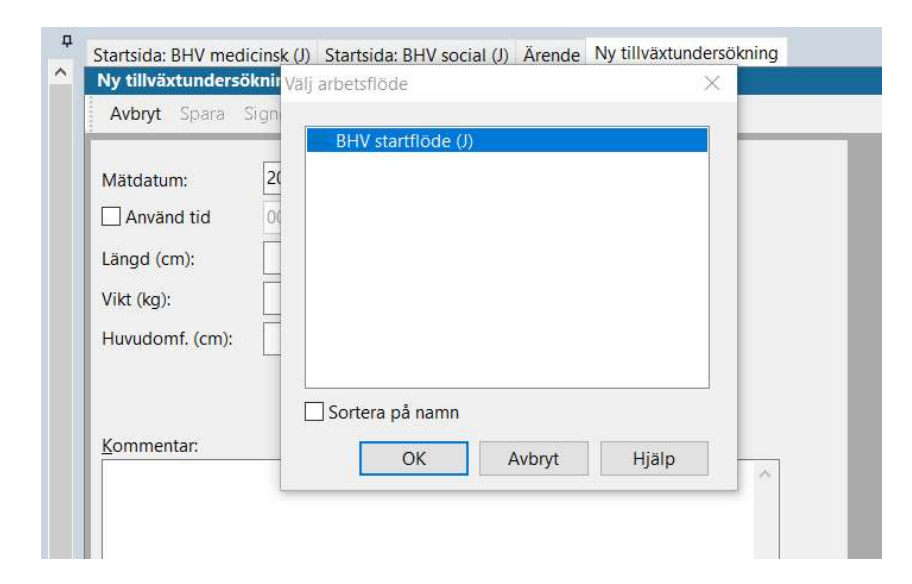

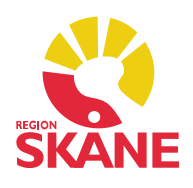

#### Inställningar för status

Ett pågående ärende har ingen symbol i statusfältet, men du kan i takt med att status för ett ärende förändras markera det med gröna bockar. Du kan själv göra dina inställningar genom att klicka på Inställningar… på modulens startsida.

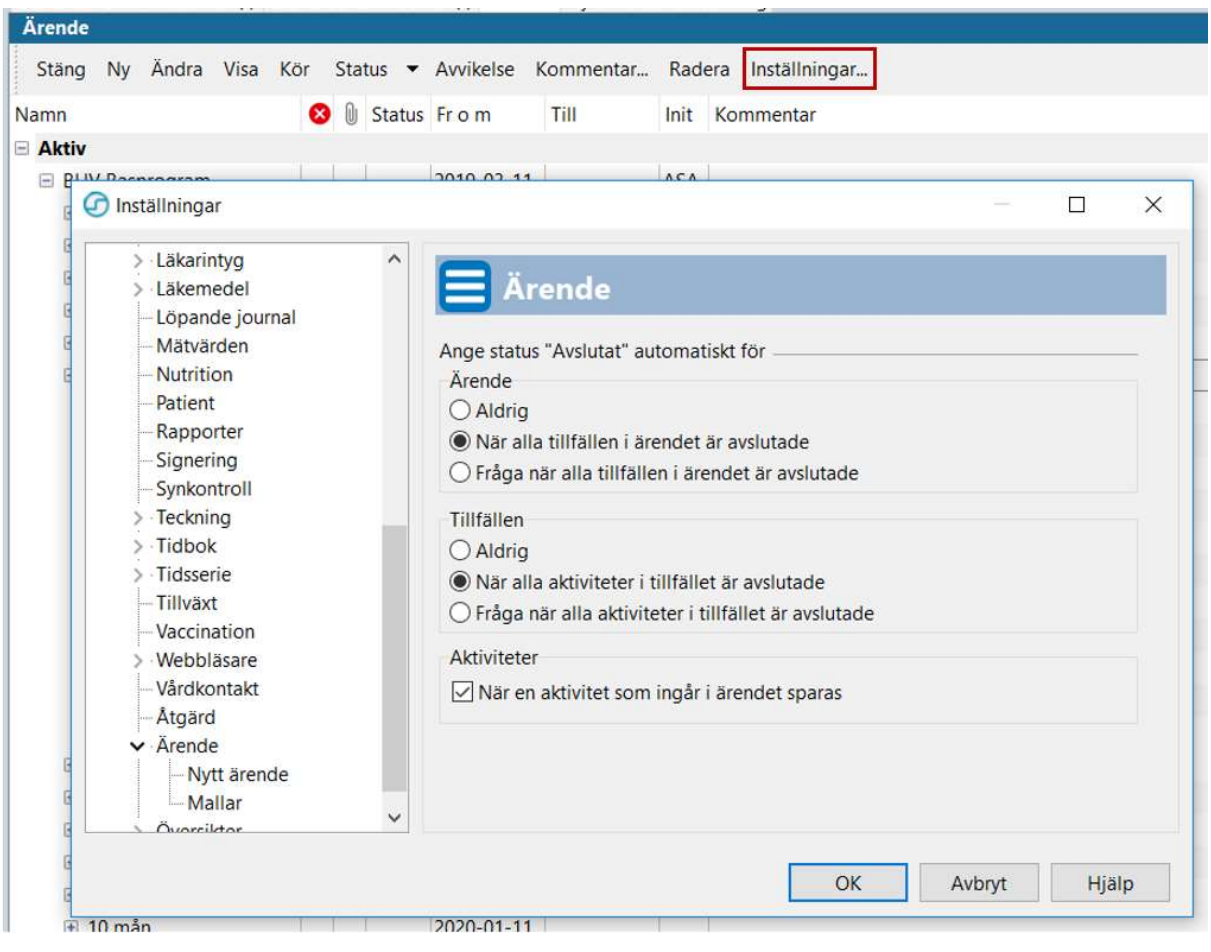

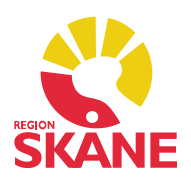

### Markera Status

När du är helt klar med en uppgift, ex Inskrivning, markerar du själva rubriken och klickar på Status i menyraden och väljer Avslutat. Du får då gröna bockar i alla fält.

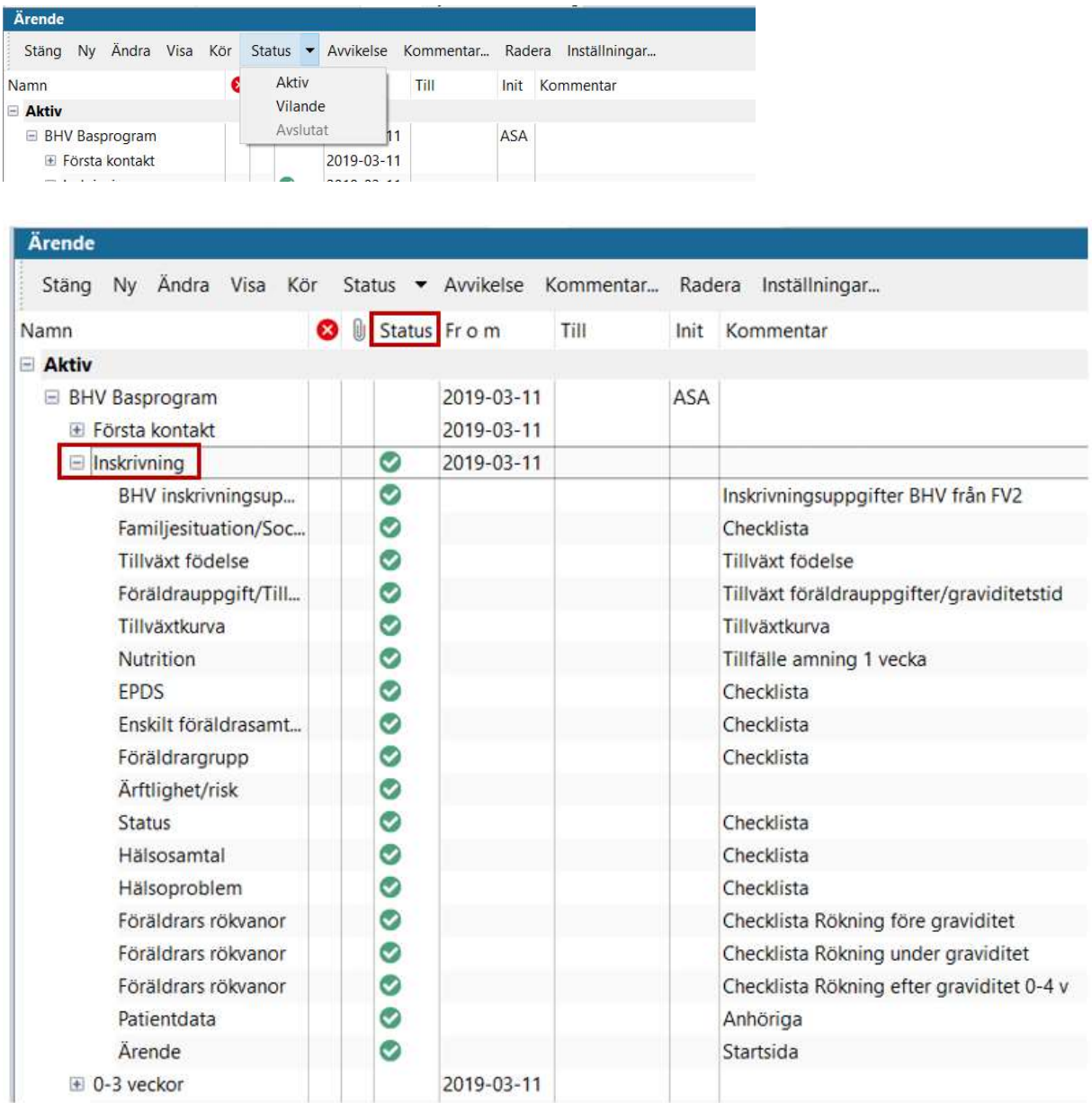